#### Word 2016

**Tables** 

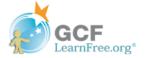

## Introduction

A **table** is a grid of cells arranged in **rows** and **columns**. Tables can be used to organize any type of content, whether you're working with text or numerical data. In Word, you can quickly insert a **blank table** or convert **existing text** to a table. You can also customize your table using different **styles** and **layouts**.

Optional: Download our practice document.

Watch the video below to learn more about creating tables.

\*Video removed from printing pages

#### To insert a blank table:

- 1 Place the insertion point where you want the table to appear.
- 2 Navigate to the **Insert** tab, then click the **Table** command.

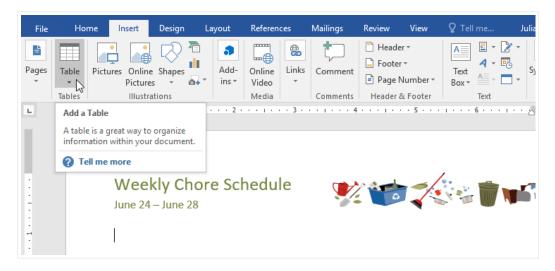

This will open a drop-down menu that contains a grid. Hover over the grid to select the number of **columns and rows** you want.

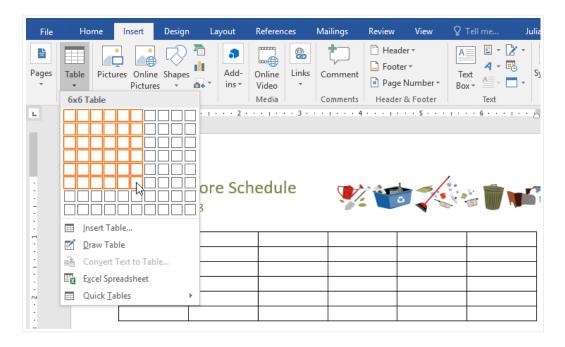

- 4 Click the grid to **confirm** your selection, and a table will appear.
- To **enter text**, place the insertion point in any cell, then begin typing.

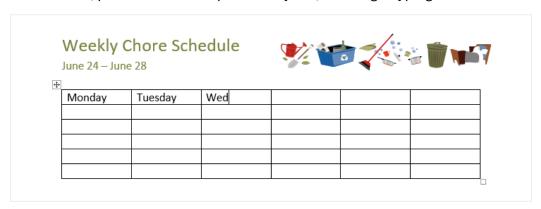

To navigate between cells, use the **Tab** key or **arrow** keys on your keyboard. If the insertion point is in the last cell, pressing the **Tab** key will automatically create a new row.

### To convert existing text to a table:

In the example below, each line of text contains part of a **checklist**, including chores and days of the week. The items are separated by **tabs**. Word can convert this information into a table, using the tabs to separate the data into columns.

Select the text you want to **convert** to a table. If you're using our practice file, you can find this text on page 2 of the document.

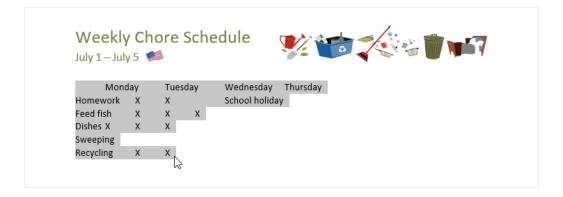

- 2 Go to the **Insert** tab, then click the **Table** command.
- 3 Select **Convert Text to Table** from the drop-down menu.

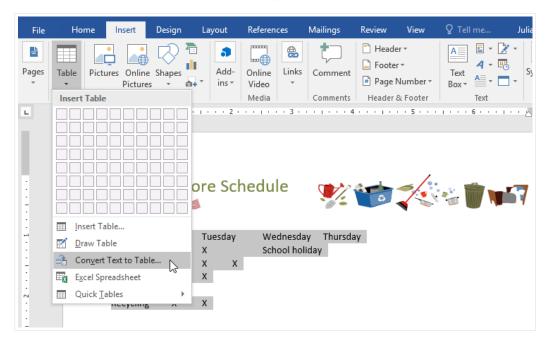

A dialog box will appear. Choose one of the options under **Separate text at**. This is how Word knows what to put into each column.

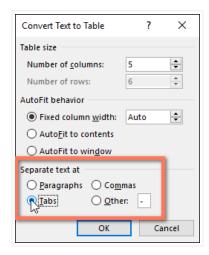

Click **OK**. The text will appear in a table.

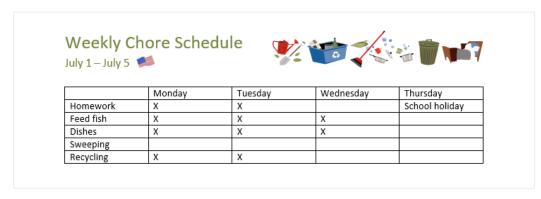

# Modifying tables

You can easily change the appearance of your table once you've added one to your document. There are several options for customization, including **adding rows or columns** and changing the **table style**.

#### To add a row or column:

Hover outside the table where you want to add a row or column. Click the **plus sign** that appears.

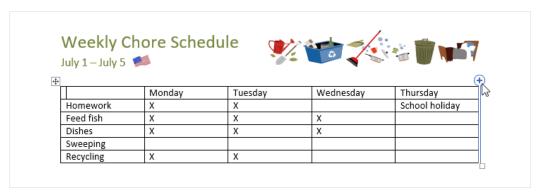

2 A new row or column will be added to the table.

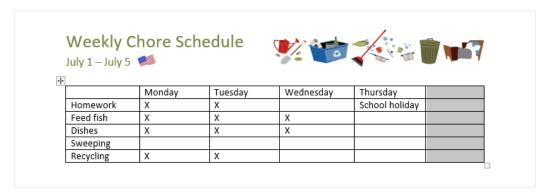

Alternatively, you can **right-click** the table, then hover over **Insert** to see various row and column options.

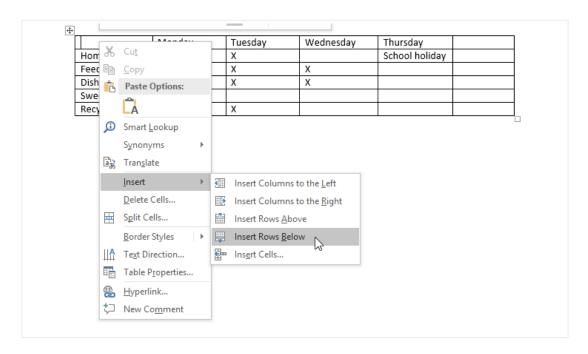

#### To delete a row or column:

- 1 Place the insertion point in the **row** or **column** you want to delete.
- 2 Right-click, then select **Delete Cells** from the menu.

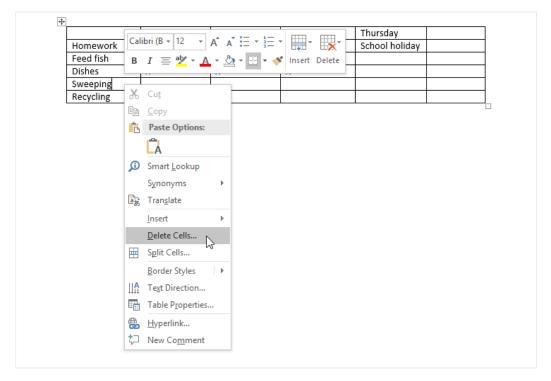

A dialog box will appear. Choose **Delete entire row** or **Delete entire column**, then click **OK**.

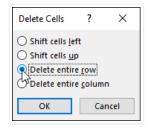

4 The row or column will be deleted.

### To apply a table style:

Table styles let you change the **look and feel** of your table instantly. They control several design elements, including color, borders, and fonts.

Click anywhere in your table to select it, then click the **Design** tab on the far right of the Ribbon.

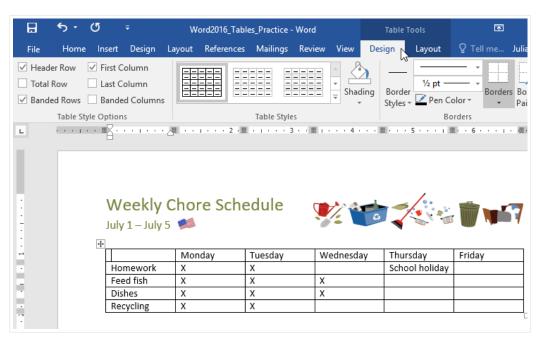

2 Locate the Table Styles group, then click the More drop-down arrow to see the full list of styles.

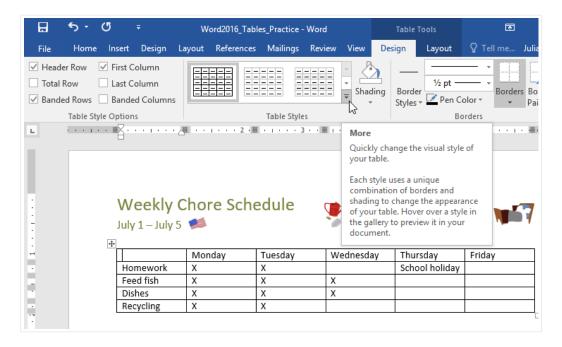

3 Select the table style you want.

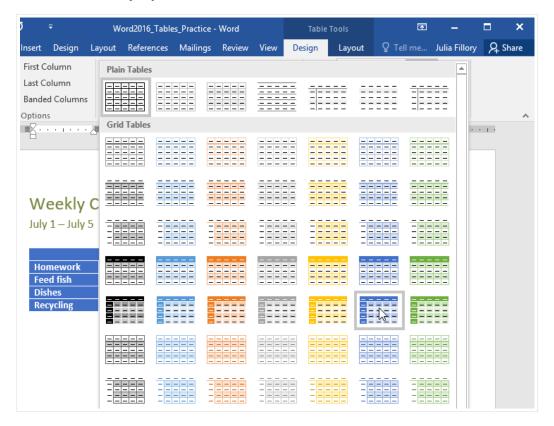

4 The table style will appear.

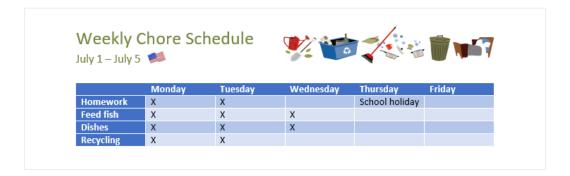

#### To modify table style options:

Once you've chosen a table style, you can turn various options **on** or **off** to change its appearance. There are six options: **Header Row**, **Total Row**, **Banded Rows**, **First Column**, **Last Column**, and **Banded Columns**.

- Click anywhere in your table, then navigate to the **Design** tab.
- 2 Locate the **Table Style Options** group, then **check** or **uncheck** the desired options.

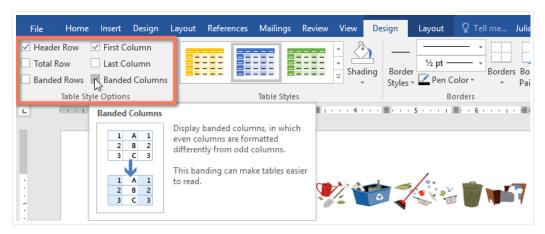

3 The table style will be modified.

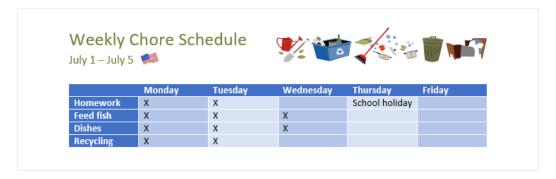

Depending on the **Table Style** you've chosen, certain **Table Style Options** may have a different effect. You might need to experiment to get the look you want.

### To apply borders to a table:

Select the cells you want to apply a border to.

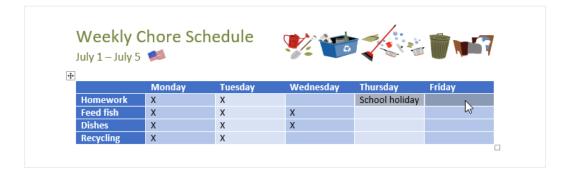

Use the commands on the **Design** tab to choose the desired **Line Style**, **Line Weight**, and **Pen Color**.

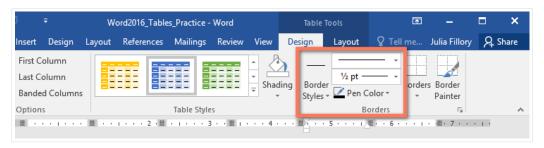

- 3 Click the **drop-down** arrow below the **Borders** command.
- 4 Choose a **border type** from the menu.

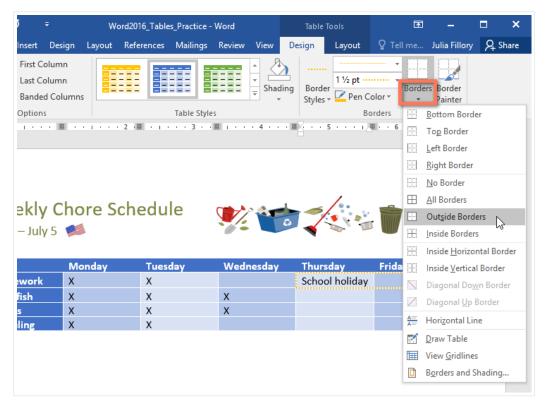

5 The border will be applied to the selected cells.

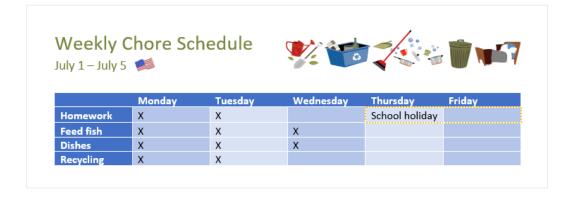

## Modifying a table using the Layout tab

In Word, the **Layout** tab appears whenever you select your table. You can use the options on this tab to make a variety of modifications.

Click the buttons in the interactive below to learn more about Word's table layout controls.

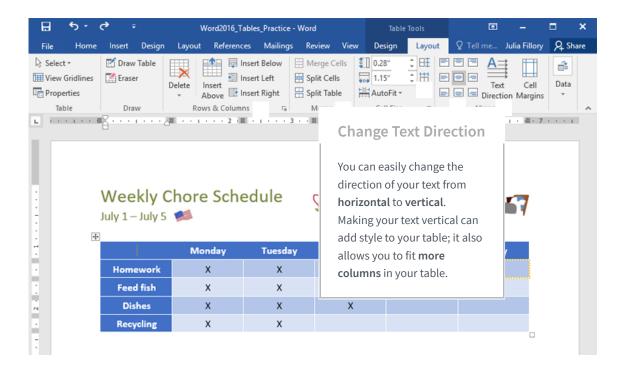

## Challenge!

- Open our practice document.
- Scroll to page 3 and select all of the text below the dates July 8 July 12.

- Use the **Convert Text to Table** to insert the text into a **6-column** table. Make sure to **Separate text at Tabs**.
- 4 Delete the Saturday column.
- 5 Insert a column to the left of the Friday column and type Thursday in the top cell.
- 6 Change the **table style** to any style that begins with **Grid Table 5**. **Hint**: Style names appear when you hover over them.
- 7 In the **Table Style Options** menu, uncheck Banded Rows and check Banded Columns.
- Select the **entire table**. In the **Borders** drop-down menu, choose **All Borders**.
- 9 With the table still selected, increase the **table row height** to 0.3" (0.8 cm).
- Select the first row and change the **cell alignment** to **Align Center**.
- When you're finished, your table should look something like this:

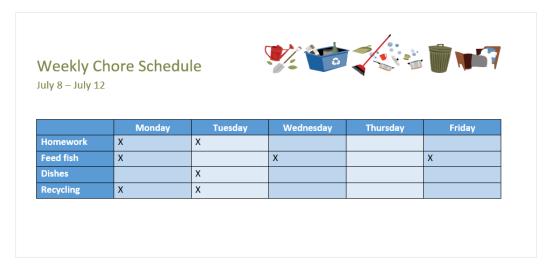